# Homework 3: MVC View

For this homework, you will create a simple, static webpage in Rails and practice using the basic version control features of Git.

You will do this homework as a team; however, each member of your team will be responsible for the completion of a particular task.

#### Step 1. Clone a your team's project-skeleton repo

Rather than starting from scratch, your squad is going to start off with a project skeleton. Each team member must clone the skeleton repo, so that each has his/her own copy to work on.

To get going, do the following:

1. SSH into your Ubuntu VM, using the following command:

```
$ vagrant ssh
```

- 2. Change directory (using cd) into the "workspace" folder.
- 3. Using your host OS's web browser, find your team's repo on GitHub via this link:

https://github.com/memphis-comp4081/

- 4. Locate the "HTTPS clone URL" on your team's GitHub-repo page.
- 5. Back in VM, run the following command such that MYURL is your team's HTTPS clone URL:

```
$ git clone MYURL
```

This command creates a folder with the same name as your team's repo and that contains a working copy of the project code and a copy of the repo.

- 6. Change directory into this folder. A message from RVM should be displayed, indicating that RVM is working.
- 7. Install the gems (i.e., library dependencies) that the project needs by running the following command:

```
$ gem install bundler
$ bundle install
```

This command installs all the libraries (gems) that you'll need to build and run the project.

You can now test the skeleton by first starting the Rails server with the following command:

```
$ rails s -b 0.0.0.0
```

And then opening the following URL in a web browser in your host OS:

http://localhost:3000/

You should see a home page that looks like this:

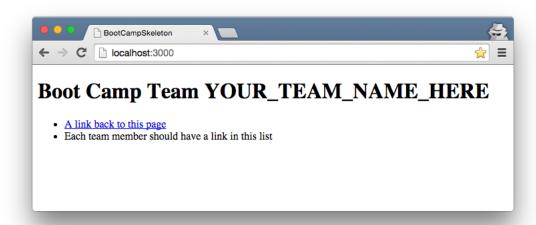

## Step 2. Create a personal profile web page

Each team member must create a personal profile web page. The page should present fun info about yourself and your interests. Be creative in designing your page, but follow these constraints:

- Your name must be displayed prominently.
- The URL path must be your UofM username (e.g., http://localhost:3000/sdflming).
- You must include a picture of yourself.

Additionally, your page must use each of the following HTML tags at least once:

- h1 Level-1 heading
- h2 Level-2 heading
- p Paragraph
- a Hyperlink (with href)
- img Image (hint: image files go in app/assets/images/)
- ul/li Unordered list
- form Input form containing the following elements:
  - o button Button (doesn't do anything when pressed)
  - o datalist Dropdown list (doesn't do anything other than let you choose an item)
  - o input Radio buttons (type="radio")

#### Step 3. Add a link on the home page

You must add a hyperlink to your profile page on the home page. This will enable visitors (and graders) to conveniently navigate to each team member's profile page. The link text should be of the "Lastname, Firstname".

One member of the team should update the home page heading to include your team's name. He/she should also delete the example items/links, so that only your team's profile-page links remain.

## Step 4. Submit (by tagging) your team's submission

Before you can submit, all team members must have merged their code into the master branch and pushed the updates to GitHub. If a squad member does not complete his/her work on time, you may submit without his/her contribution.

To submit your team's work, you must "tag" the current commit in the master branch:

```
$ git tag -a hw03v1 -m 'Tagged Homework 3 submission (version 1)' $ git push origin --tags
```

To grade your work, I will check out the appropriate tag, and run it on my machine.

Note that if for some reason you need to update your submission, simply repeat the tagging process, but increment the version number (e.g., hw03v2, hw03v3, hw03v4, etc.).